# **ATENDIMENTO NA RECEPÇÃO**

01. Acesse agenda do Médico que o paciente está agendado, tanto para cirurgia, consulta ou exame.

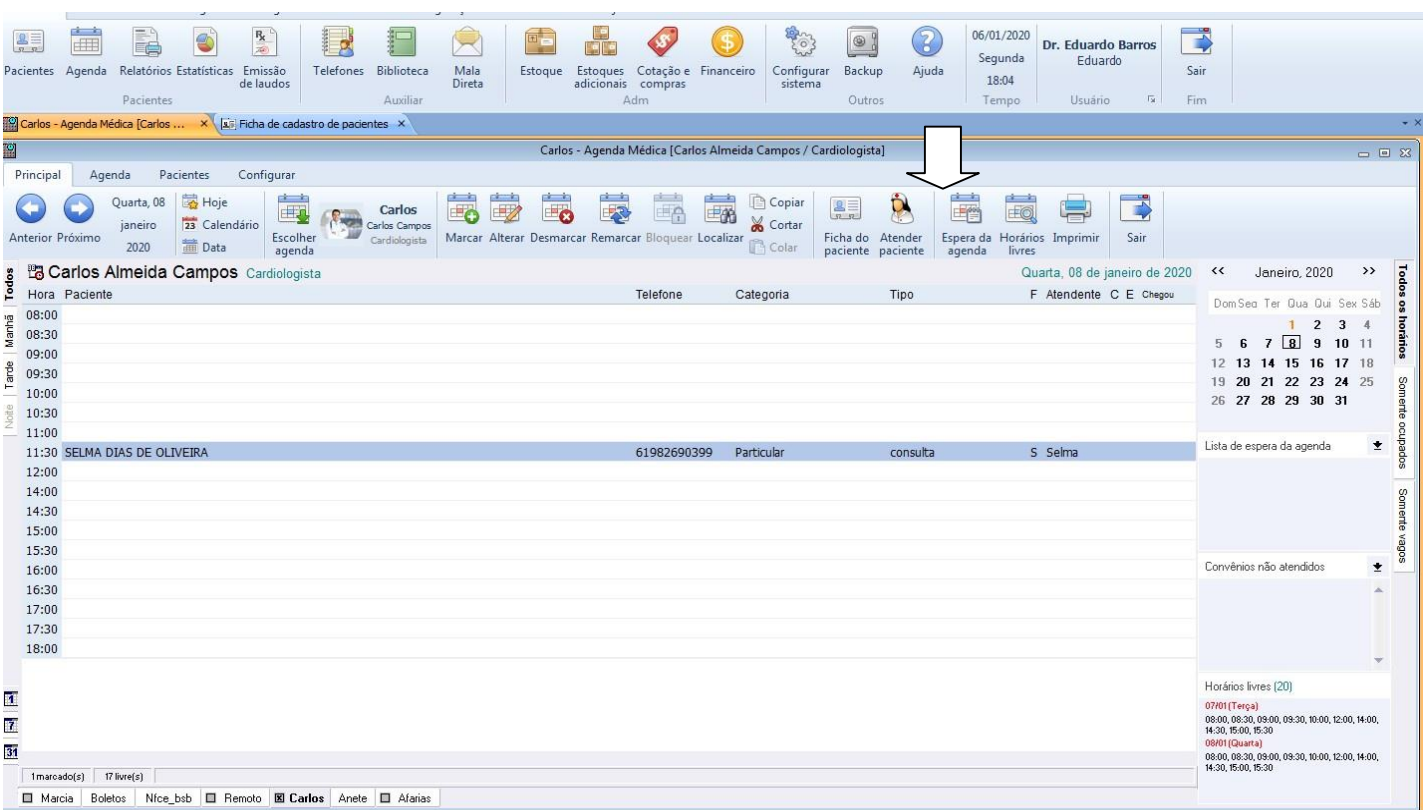

- 02. Se paciente está agendando para um médico e outro irá atendê-lo troque o paciente de agenda.
- 03. Clique sobre o nome do paciente e confira o nome com a identidade, caso não confira altere-o não colocar nome abreviado. Verifique se o espaço entre os nomes se encontra correto.
- 04. Se paciente tem ficha, virá automaticamente, senão, clique em sim para criar a sua ficha de cadastro conforme tela abaixo:
- 05. Com o nome do paciente selecionado, clique no botão **Atender** da agenda para ir direto para o registro de visitas.

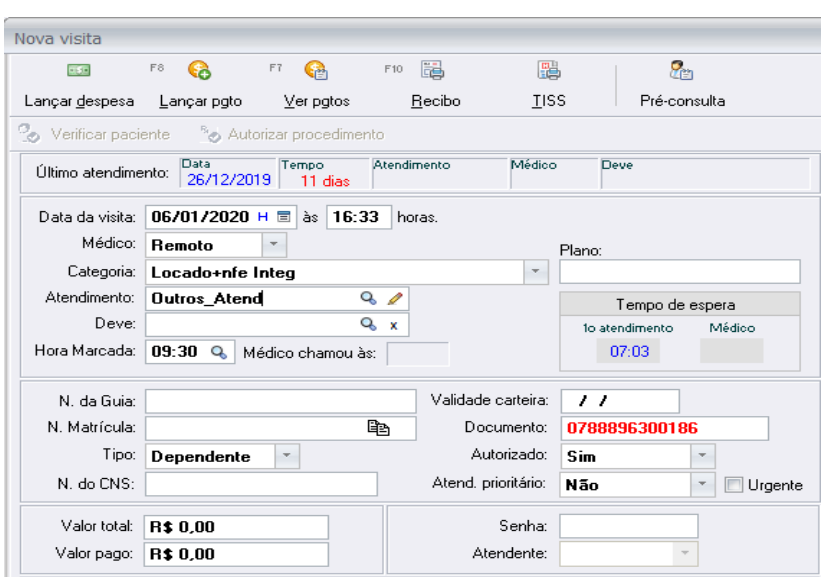

#### **RESGISTRO DE ATENDIMENTOS/VISITAS**

- 01. Preencha o registro de visitas, verificando se o nome do médico que está descrito é o correto, senão mude para o médico que está atendendo o paciente.
- 02. Verifique se o tipo de atendimento que o paciente veio fazer é o mesmo, colocando sempre o que está descrito

no pedido.

- 03. Clique no botão despesas para lançar o procedimento realizado pelo paciente.
- 04. No campo **Procedimentos,** digite o nome ou parte do nome do procedimento, que o sistema trará uma listagem para que selecione o procedimento desejado, trazendo o valor correspondente.

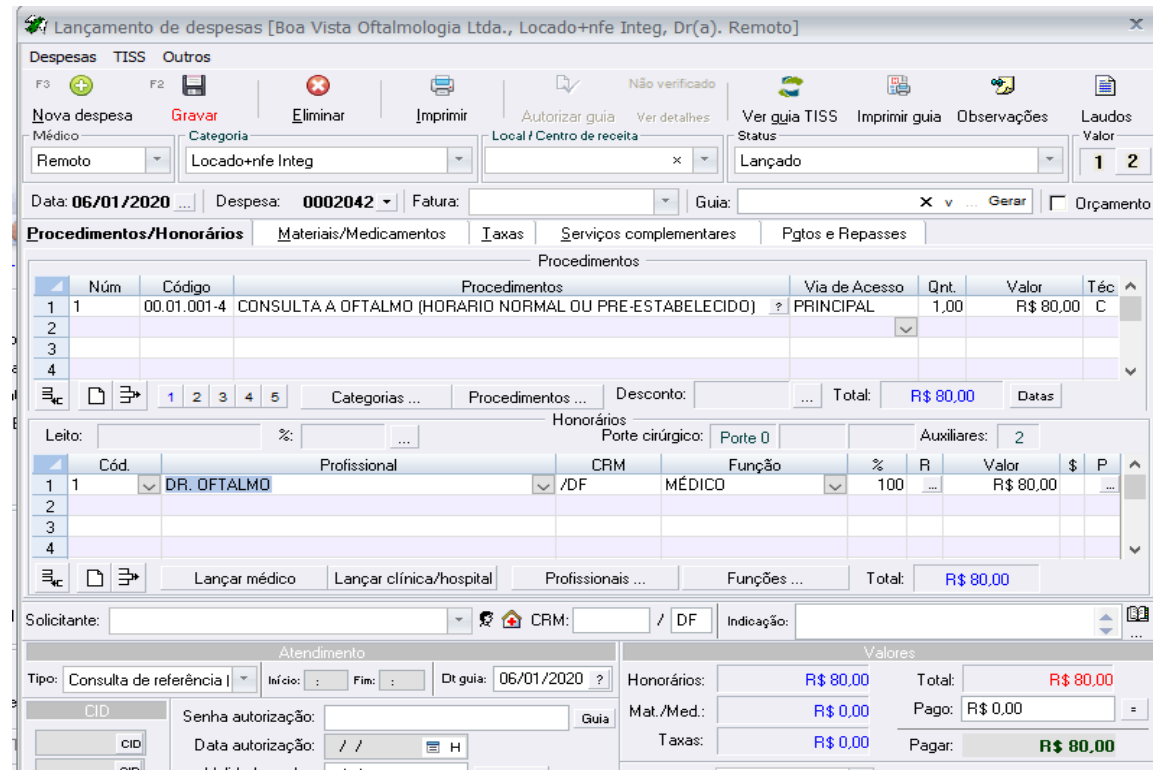

05. Logo após acessePgto e repassese

01. No campo **PROFISSIONAL**, figite nome do profissional que deverá receber o repasse de honorários

02. Sistema cauculará o repasse automaticamente, caso não apareça o valor do repasse calculado, clique no botão Calcular repasse

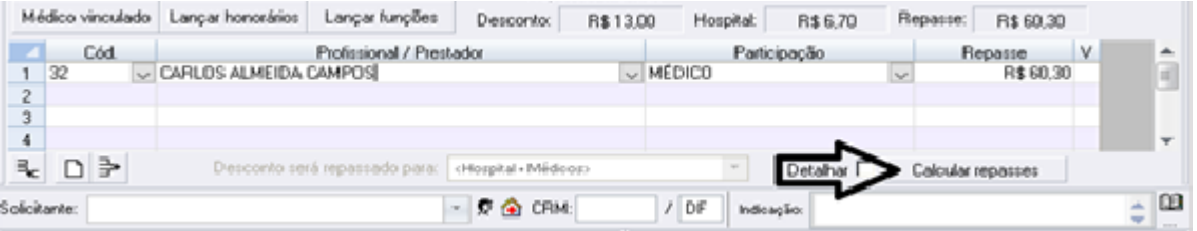

03. Clique em lançar pgto para acessar o caixa da clínica

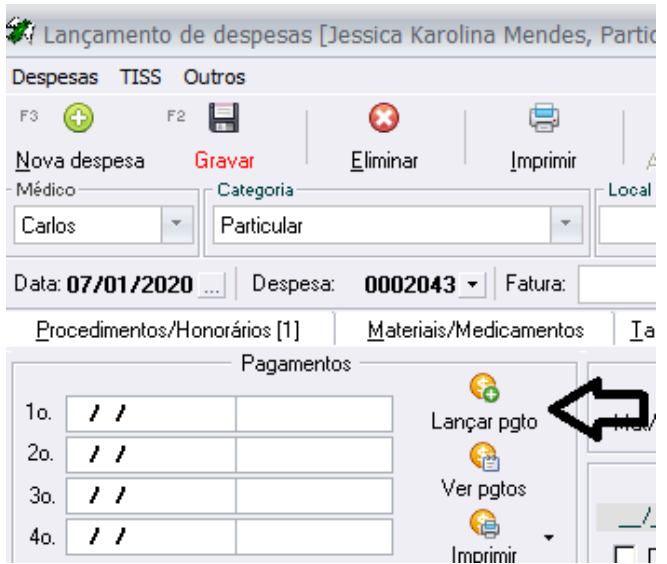

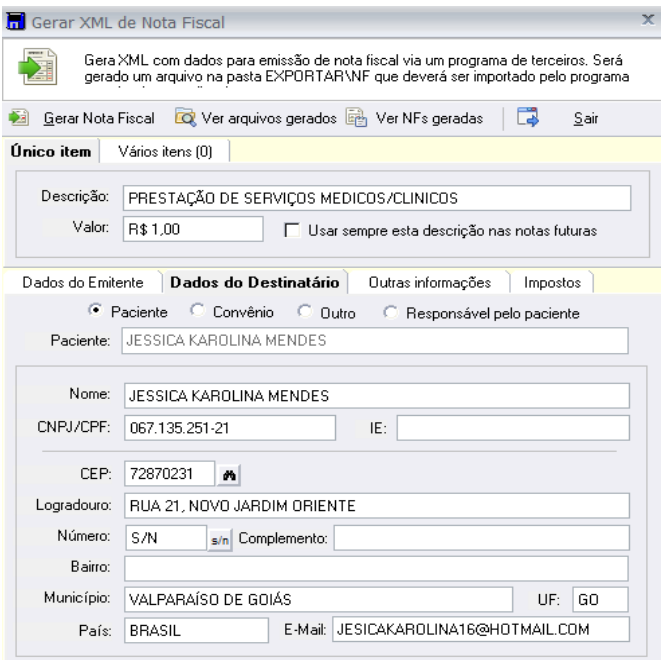

- 04. Preencha as informações da tela de lançamentos de recebimentos.
- 05. Clique em Gravar, que o lançamento irá para o Caixa.

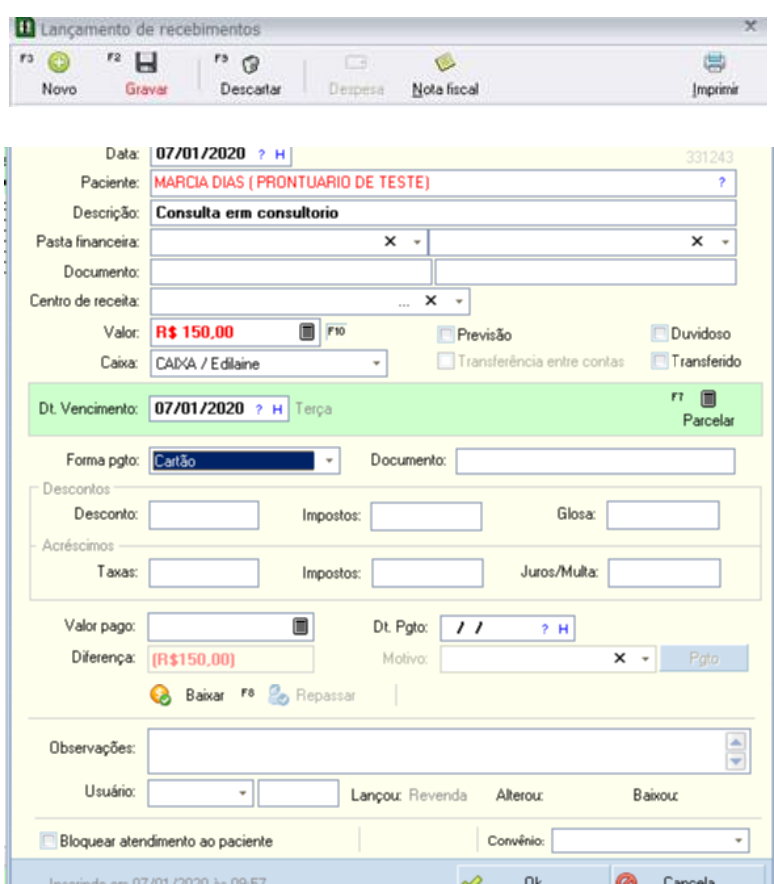

- 06. Logo em seguida emita a Nota Fiscal
- 07. Clique em Nota fiscal e preencha conforme exempro abaixo
- 08. No campo **Emitente NF** escolha qual clínica deseja
- 09. Clique no campo **Dados do Destinatário** para conferir os dados do paciente que deseja emitir NF-e NFC-e.
- 10. **Não deixe campos de endereço e e-mail sem preencher.**

## **11.** Caso desejar **emitir nota fiscal para Dependente**, marque a opção **Responsável pelo paciente**

**12.** Preenche os campos conforme dados fornecidos pelo responsável

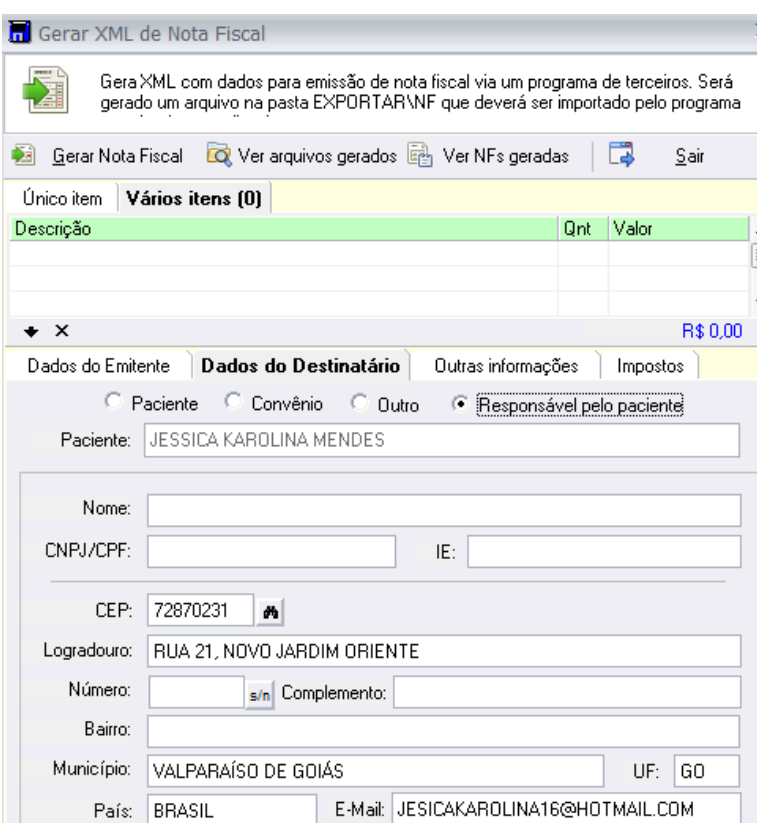

- 13. O campo **outras informações** serão preenchidas com os dados do paciente.
- 14. Para **Gerar Nota Fiscal** clique no botão **Gerar Nota Fiscal,** clique no botão **OK**
- 15. Clique na **opção outras informações** e

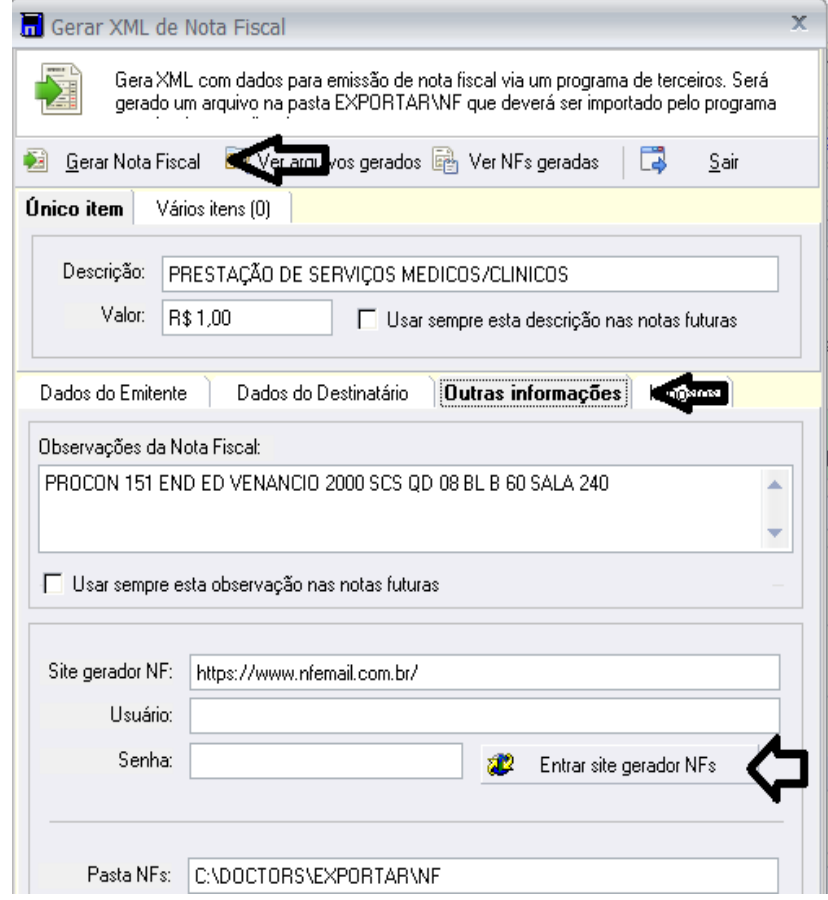

16. Clique no botão **Entrar site gerador NFs** para acessar nota emitida e autorizada na receita federal.

17. A NF-e ou NFC-e já foi encaminhada automaticamente para e-mail do paciente

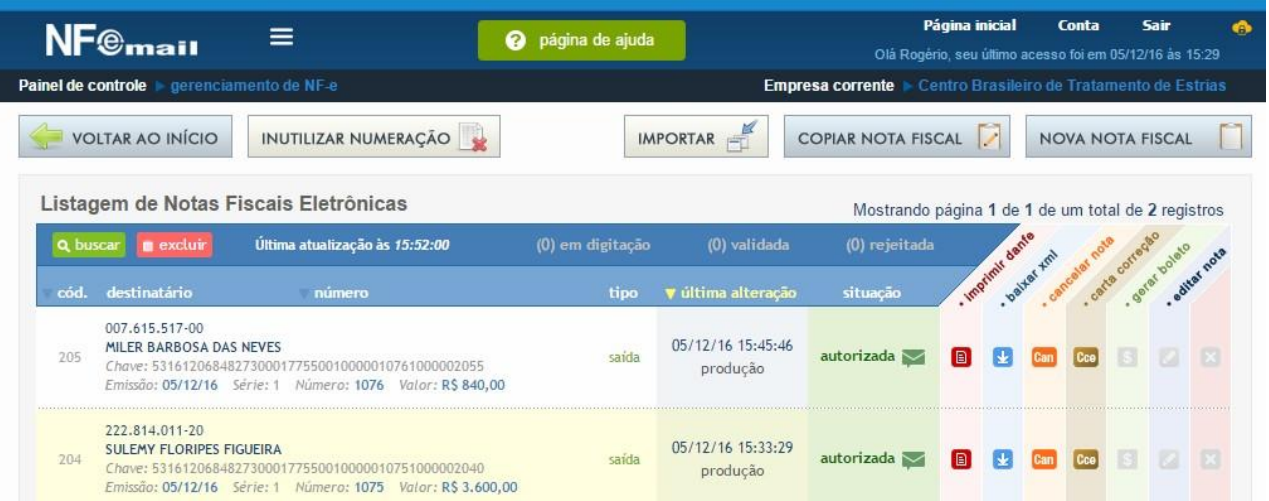

- 18. Para **Imprimir a NFC-e ou NF-e** basta clicar no botão **imprimir danfe** que abrirá a a NF-e ou NFC-e em pdf para ser impresso.
- **19.** Para **encaminhar NF-e ou NFC-e por e-mail** basta clicar no envelope a direita do nome **autorizada** que abrirá a opção de encaminhar **NF-e ou NFC-e por e-mail.**
- 20. Para **cancelar NF-e ou NFC-e** basta clica no botão **can, na cor laranja¸**e digitar o motivo do cancelamento.
- 21.Quando terminar a impressão da **NF-e ou NFC-e** deverá fechar a tela do Nfemail e retornar ao sistema **Doctors**, Conforme tela abaixo informe o número da **NF-e ou NFC-e na tela do financeiro do sistema Doctors** para controle de fechamento de caixa

# **FECHAMENTO DE CAIXA**

### 22. Acesse módulo financeiro

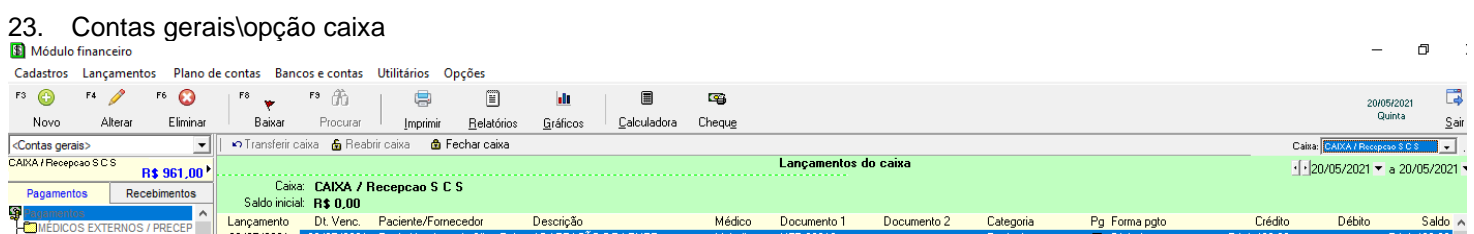

- 24. Confere os lançamentos do caixa
- 25. Para alterar algum lançamento dê duplo clique
- 26. Clique em fechar caixa para não aceitar mais nenhum lançamento
- 27. Clique no botão imprimir para imprimir o caixa

### **RELATÓRIO DE REPASSE: Relatório de repasse analítico:**

1. Acesso os relatórios 2. Selecione relatórios adicionais 3. Selecione o relatório de repasse analítico 4. Escolha o período desejado 5. Preencha os filtros necessários 6. Clique em gerar.

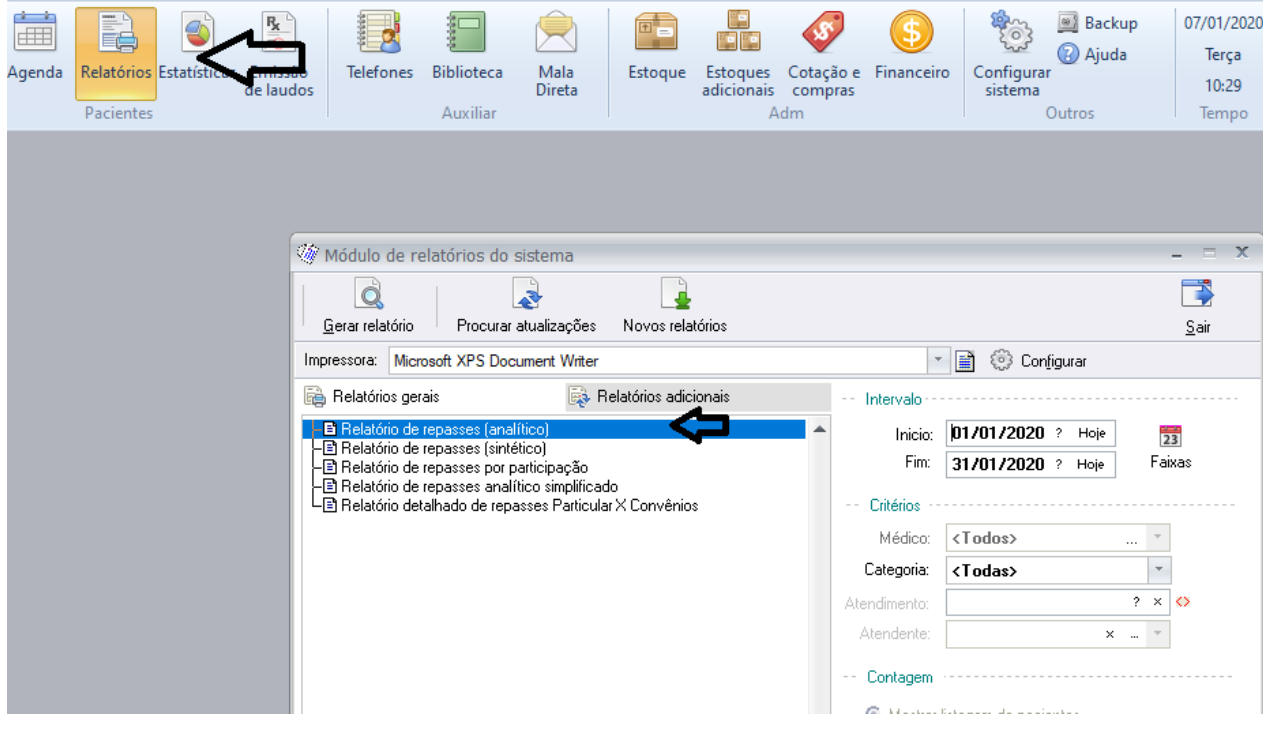

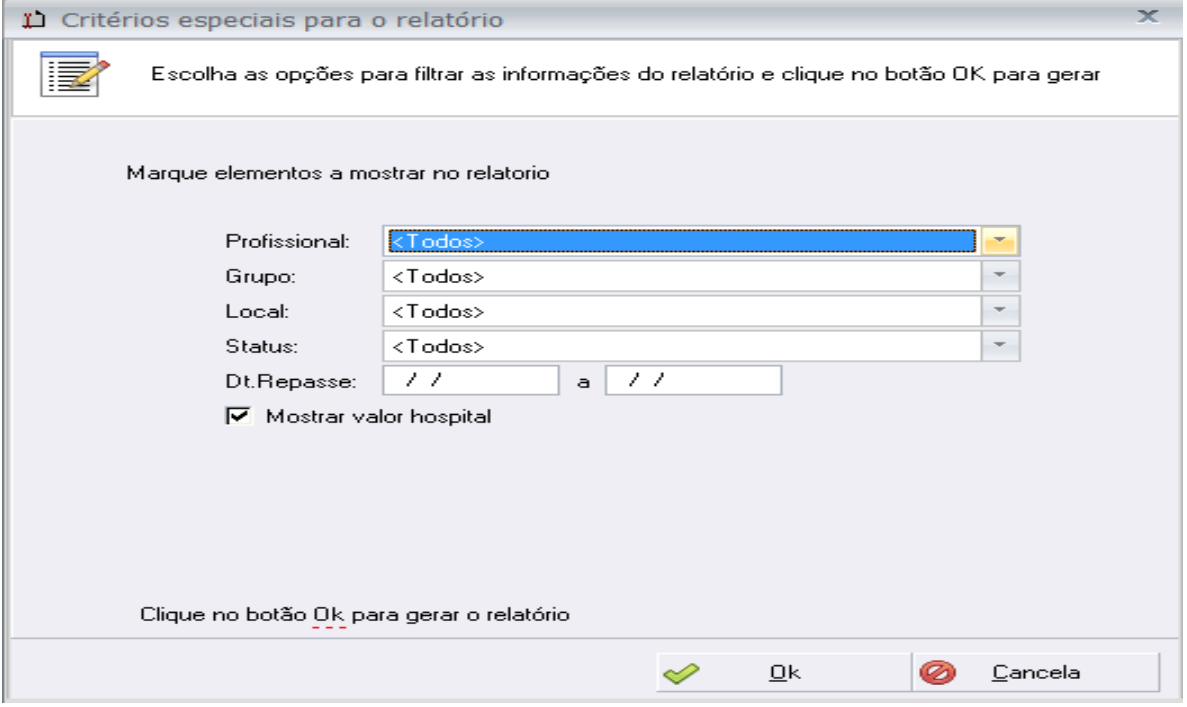

- 1. Agora é só preencher os filtros que você deseja para o resultado da pesquisa.
- 2. Digite em Dt. Repasse a data de repasse que deseja efetuar o repasse aos profissionais